## **Android版本VPN設定**

• **設定→連接→更多 連線設定→ VPN**

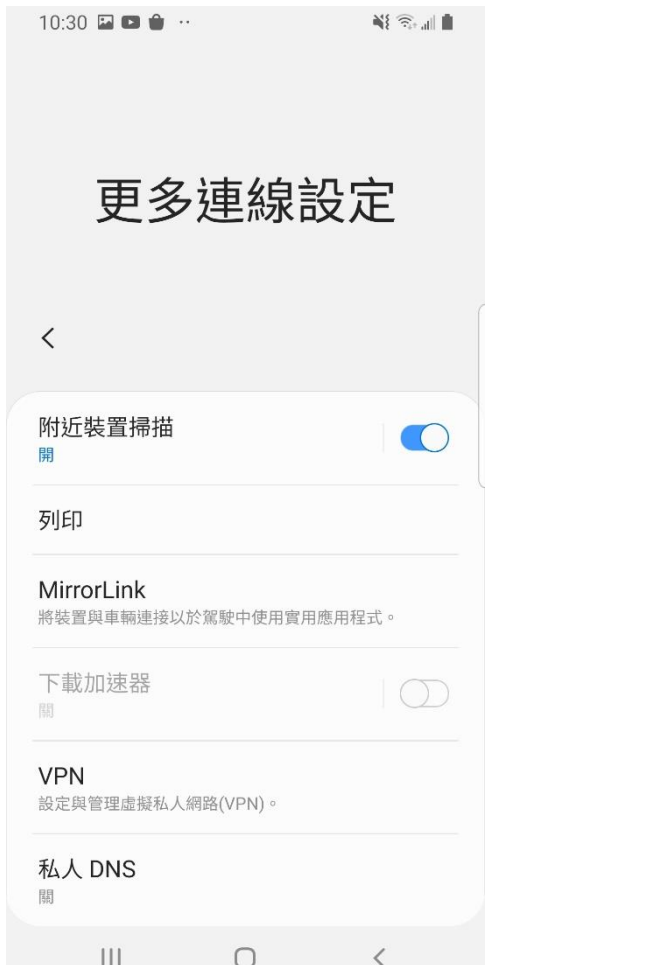

• **點選 新增VPN** …

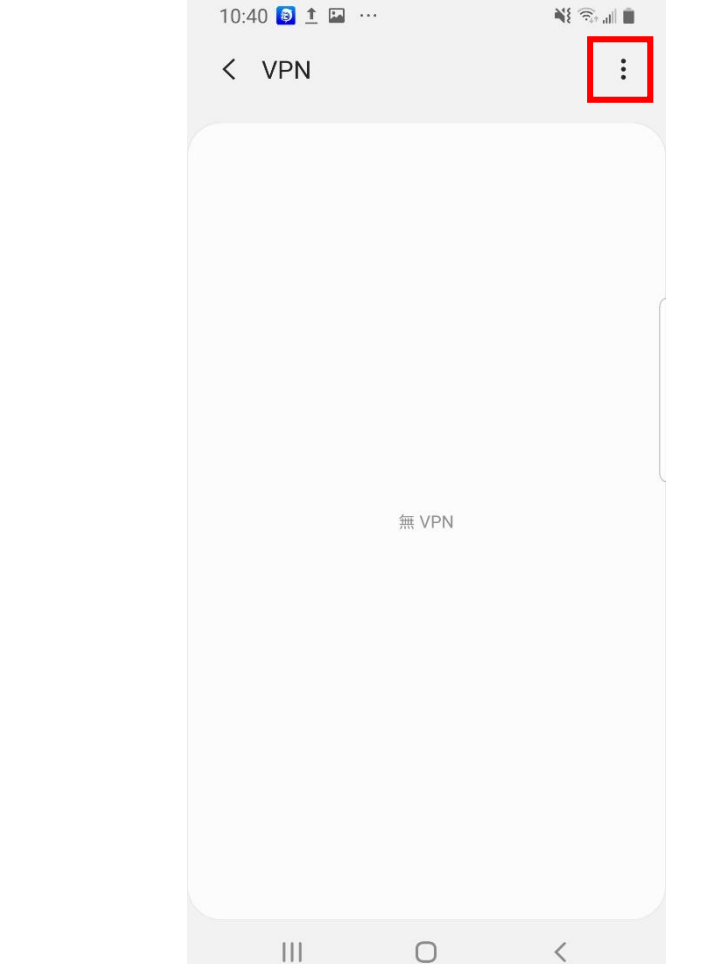

- **類型:IPSec Xauth PSK**
- **伺服器位址:vpn2.yzu.edu.tw**
- **IPSec識別碼:YZU(需大寫)**
- **共享金鑰: y1985**
- **帳號密碼為您Portal帳密**
- **完成後按下儲存**

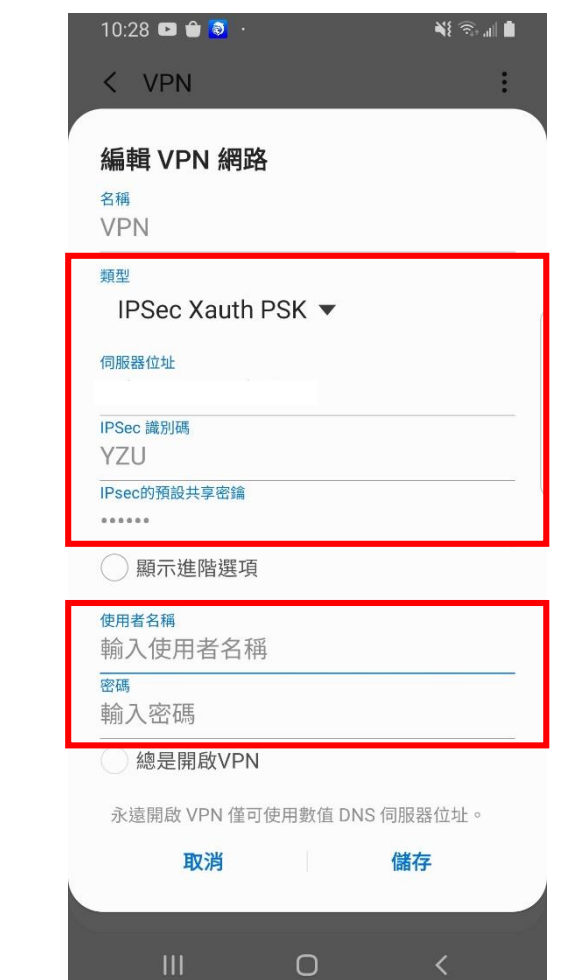